# Alterar informações em projetos de pesquisa cadastrado ou renovar projeto

*Orientações ao coordenador para alterar informações de um projeto de pesquisa ou renovar projeto.*

O coordenador de um projeto de pesquisa poderá alterar informações sobre o projeto, vigência, financiamento, membros, entre outras informações.

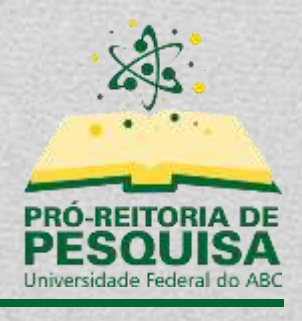

# Sumário

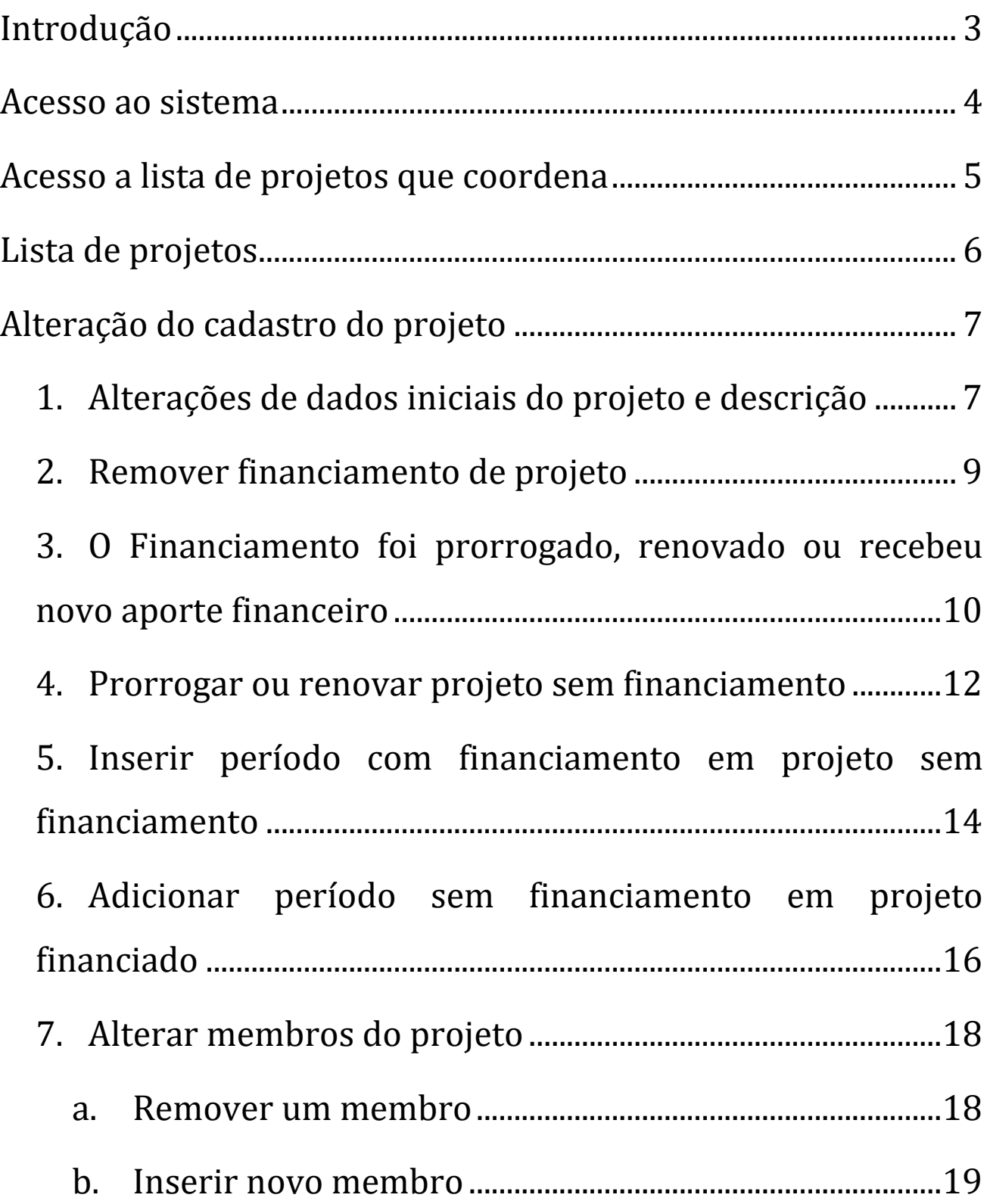

- c. [Alterar função ou carga horária de um membro..........20](#page-20-0)
- 8. [Alterar cronograma do projeto..................................................21](#page-21-0)

## <span id="page-3-0"></span>**Introdução**

Esse tutorial irá orientar os docentes como acessar o sistema do SIGAA e alterar dados de um projeto de pesquisa que coordena. Será possível o coordenador alterar dados do projeto, vigência, financiamentos, membros e outras informações. Após qualquer alteração, o projeto será enviado para validação pela Pró-Reitoria de Pesquisa.

## <span id="page-4-0"></span>**Acesso ao sistema**

### <https://sig.ufabc.edu.br/>

Ao acessar o endereço, basta clicar em "SIGAA1" e efetuar o *login* com seu usuário e senha.

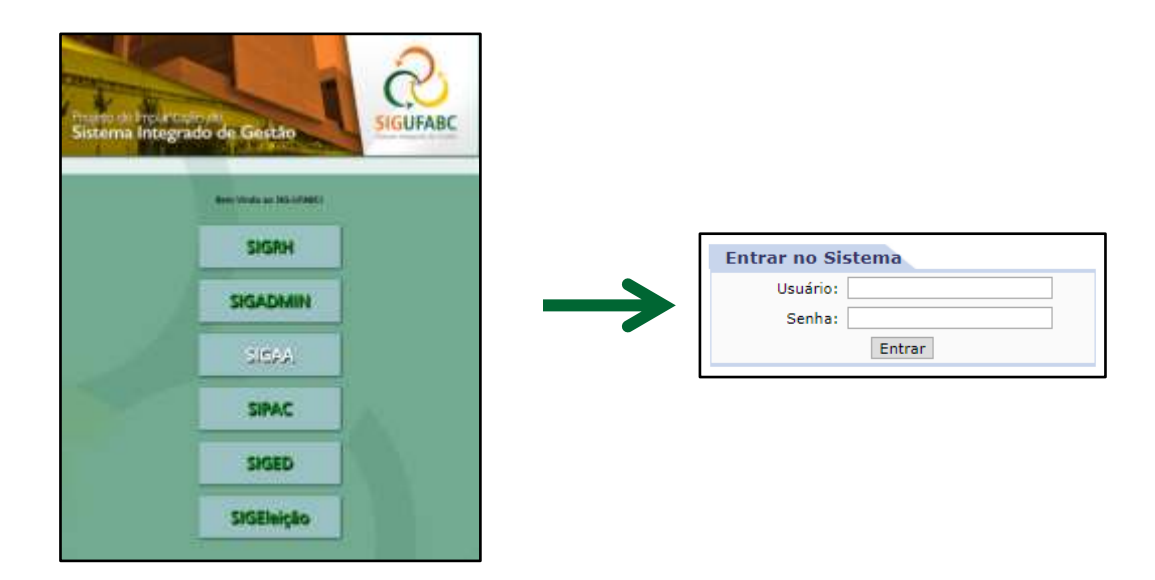

\* Caso seja solicitado que o usuário selecione o vínculo institucional, deverá ser selecionado o vínculo correspondente a Servidor Docente.

<sup>1</sup> Sistema Integrado de Gestão de Atividades Acadêmicas

## <span id="page-5-0"></span>**Acesso a lista de projetos que coordena**

Caso o docente não seja direcionado ao "Portal do Docente", o usuário poderá utilizar o menu "Módulos", localizado no topo direito do sistema, e selecionar a opção "Portal do Docente".

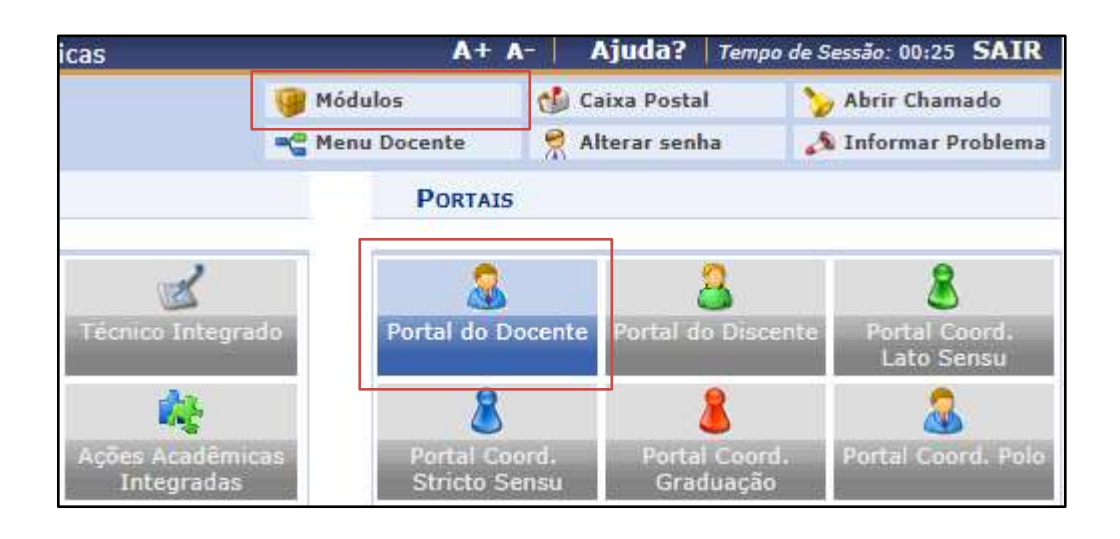

Após, basta acessar o menu "Pesquisa" >> "Projetos de Pesquisa" >> "Listar Meus Projetos".

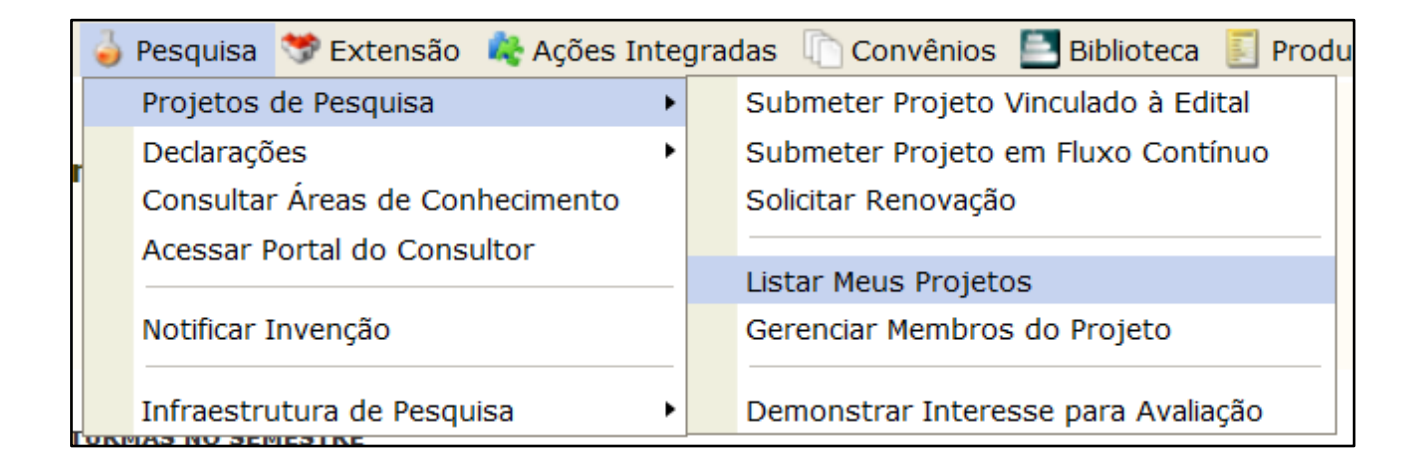

## <span id="page-6-0"></span>**Lista de projetos**

Nesta tela serão exibidos todos os projetos de pesquisa nos quais o docente participa.

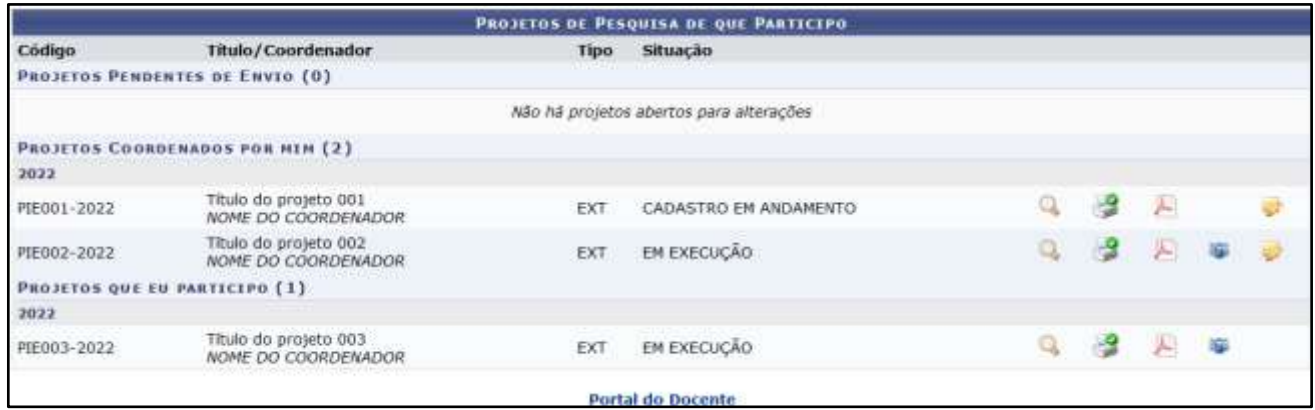

O docente só poderá alterar projetos que coordena. Para efetuar a alteração de um projeto, basta clicar no botão "Alterar" relativo ao projeto desejado.

## <span id="page-7-0"></span>**Alteração do cadastro do projeto**

#### <span id="page-7-1"></span>**1. Alterações de dados iniciais do projeto e descrição**

Após aceitar a declaração de concordância, o docente será direcionado a tela de "Dados iniciais do projeto".

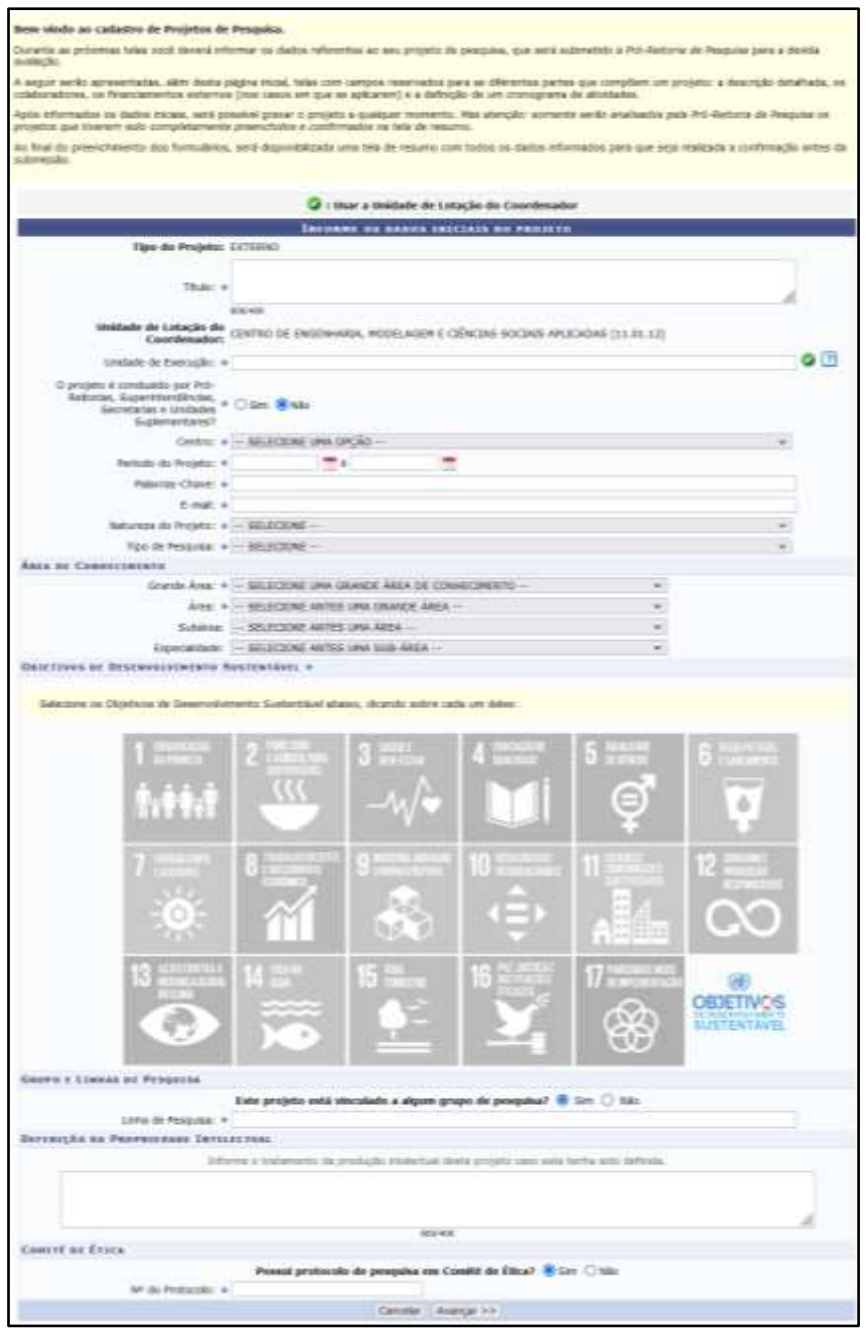

7 | P á g i n a

#### Nesta tela, o docente poderá alterar os seguintes campos:

- Título;
- Centro/Unidade de execução;
- Palavras-chave;
- Natureza do projeto e tipo de pesquisa;
- Áreas do CNPq;
- Objetivos do desenvolvimento sustentável;
- Linhas de pesquisa;
- Protocolo do comitê de ética;

Após conferir e atualizar estas informações, basta clicar no

botão "Avançar" para poder editar os "Detalhes do projeto".

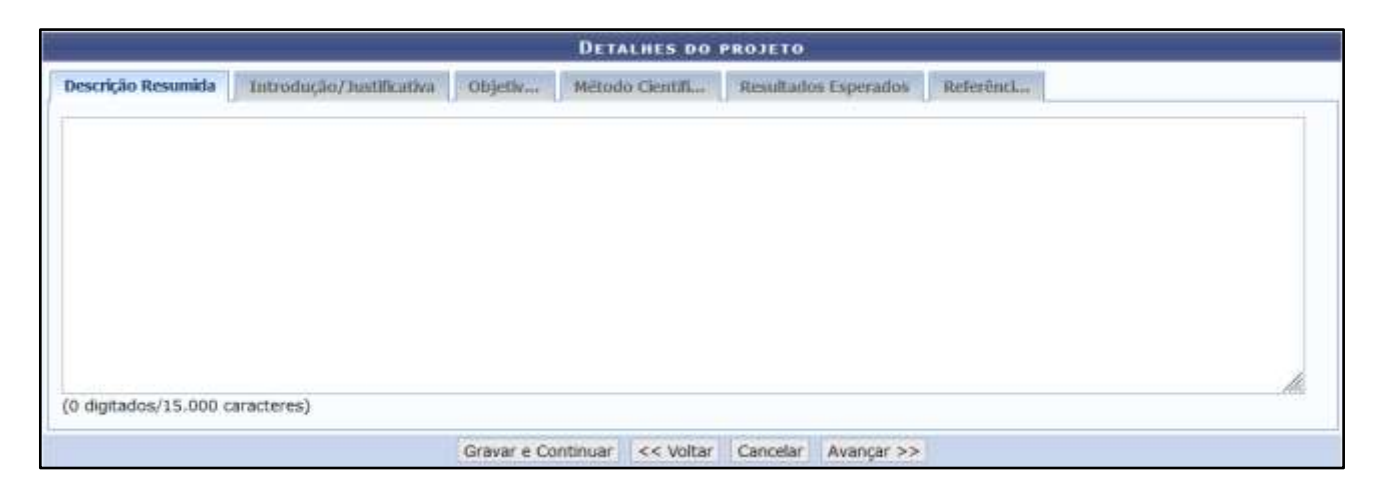

Nesta tela, o docente poderá alterar os seguintes campos:

- Descrição resumida;
- Introdução/justificativa;
- Objetivos gerais e específicos;
- Método Científico;
- Resultados esperados;
- Referências;

Após alterar os dados desejados, basta "Avançar" até a última tela, dar ciência ao "Termo de concordância" e clicar em "Gravar e Enviar".

#### <span id="page-9-0"></span>**2. Remover financiamento de projeto**

Caso o docente necessite remover o dado de um dos financiamentos cadastrados ou precise remover a informação de sem financiamento, o docente, após clicar no botão de alterar o projeto, deverá avançar até a tela "Financiamentos".

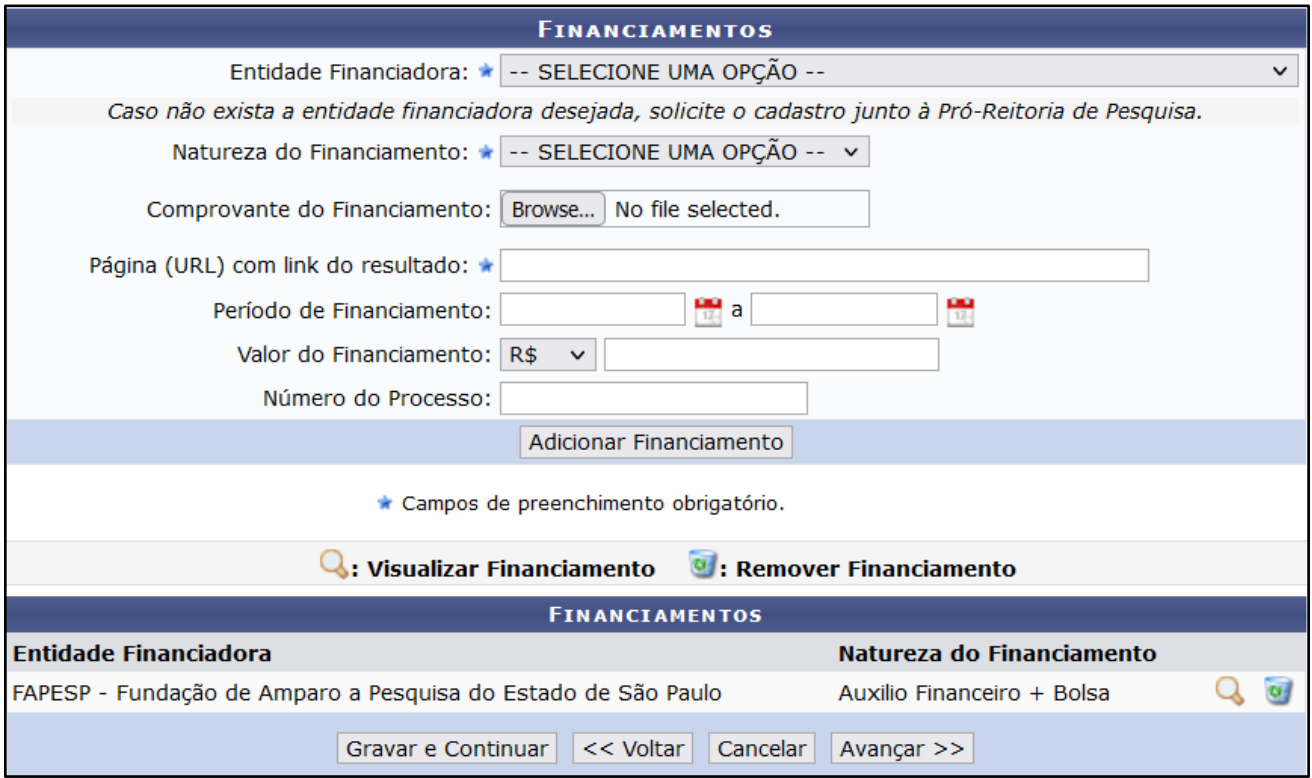

Na parte inferior da tela, será exibido a listagem dos financiamentos cadastrados. Para remover, basta clicar no botão <sup>o</sup> "Remover".

O projeto obrigatoriamente precisa possuir pelo menos a informação de financiamento ou estar explicitamente indicado como sem financiamento.

#### <span id="page-10-0"></span>**3. O Financiamento foi prorrogado, renovado ou recebeu novo aporte financeiro**

Se houve mudança do período de vigência do projeto, em função de renovação ou novo aporte financeiro, o docente deverá alterar na tela de "Dados iniciais do projeto" o campo período de vigência.

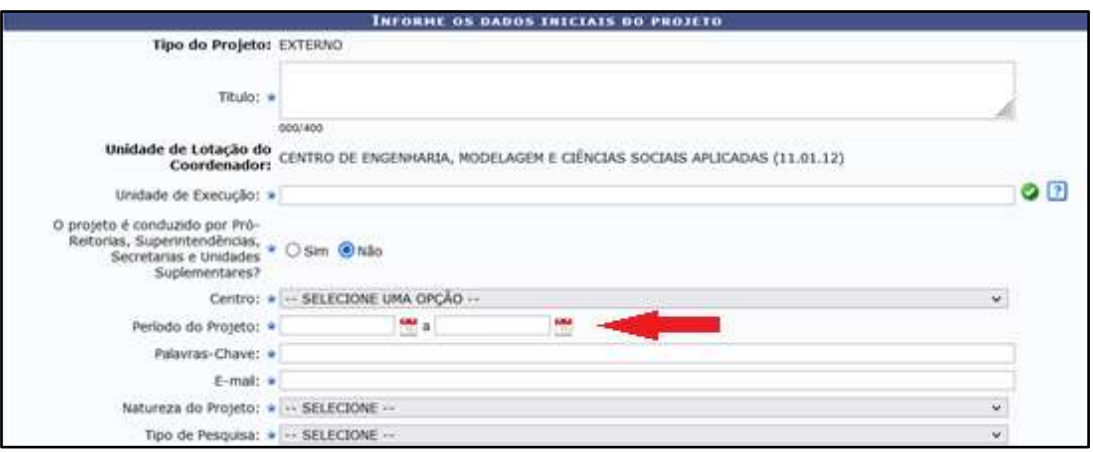

Após alterar a vigência, deverá avançar até a tela de "Financiamentos".

#### | Tutorial para Alterar Cadastro de Projetos de Pesquisa no SIG/UFABC

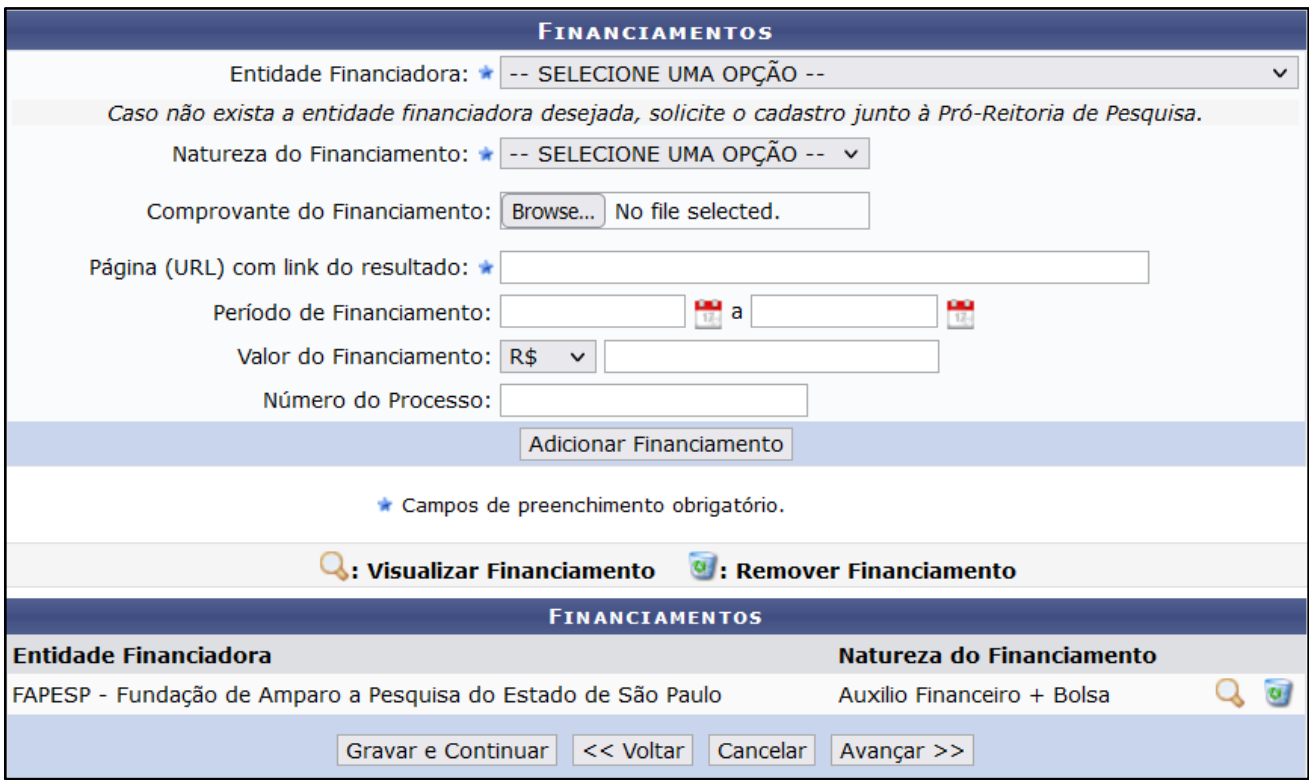

Nesta tela deverão ser atualizados os dados do financiamento.

- Se o projeto foi prorrogado, o docente deverá remover o financiamento anterior e inserir um novo financiamento com os dados atualizados.
- Se o projeto foi renovado, o docente deverá manter o financiamento anterior e cadastrar um novo financiamento com o período e demais informações relativas ao novo período.

• Se o projeto recebeu novo aporte financeiro, o docente deverá incluir um novo financiamento com suas respectivas informações.

Para remover um financiamento anterior, basta clicar no botão "Remover". E após inserir os dados de um novo  $\omega$ financiamento, deverá clicar no botão "Adicionar Financiamento" antes de poder avançar.

Após atualizadas as informações do financiamento, o docente deverá avançar até a tela de "Cronograma de atividades" e atualizá-la se for o caso. Em seguida, basta "Avançar" até a última tela, dar ciência ao "Termo de concordância" e clicar em "Gravar e Enviar".

#### <span id="page-12-0"></span>**4. Prorrogar ou renovar projeto sem financiamento**

O docente deverá alterar na tela de "Dados iniciais do projeto" o campo período de vigência.

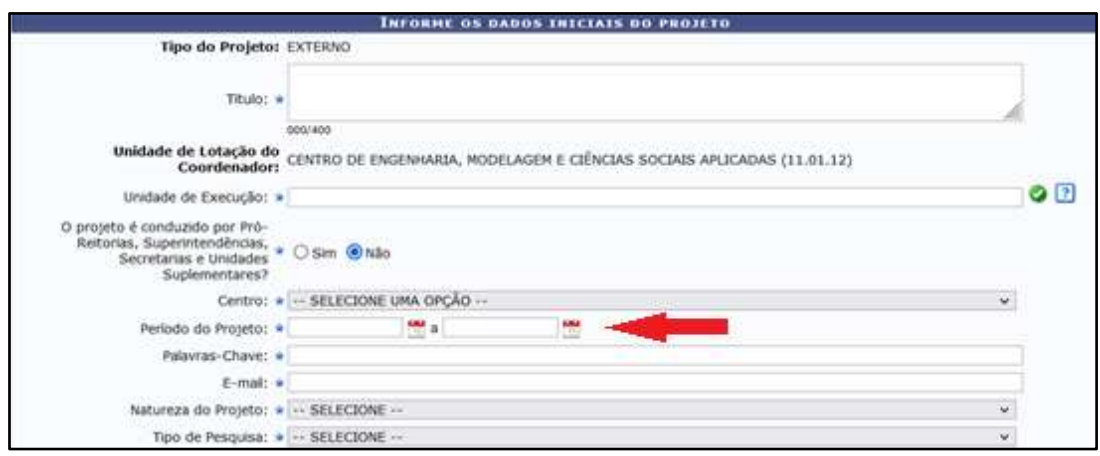

### Após alterar a vigência, deverá avançar até a tela de

## "Financiamentos".

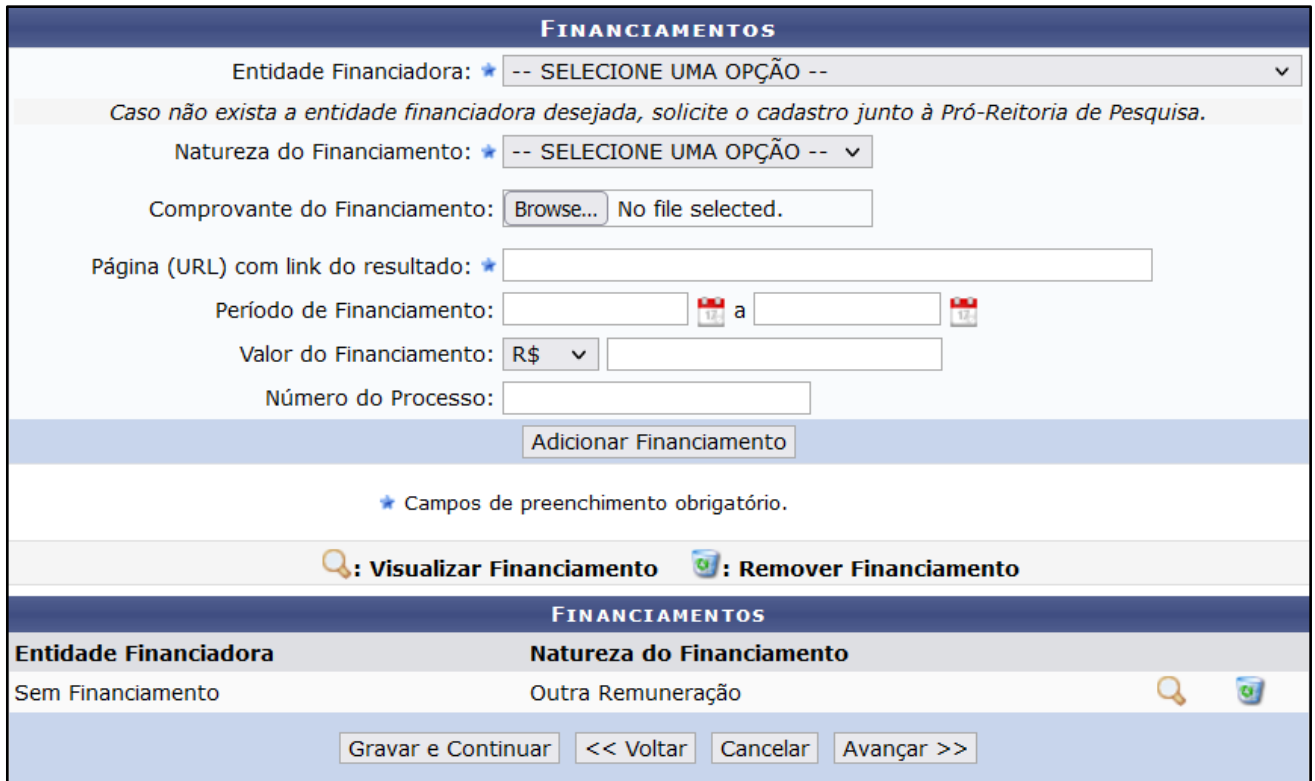

O docente deverá remover o financiamento anterior e inserir um novo financiamento com os dados atualizados.

Após atualizadas as informações do financiamento, o docente deverá avançar até a tela de "Cronograma de atividades" e atualizá-la se for o caso. Em seguida, basta "Avançar" até a última tela, dar ciência ao "Termo de concordância" e clicar em "Gravar e Enviar".

#### <span id="page-14-0"></span>**5. Inserir período com financiamento em projeto sem financiamento**

Nos casos em que um projeto se iniciou sem financiamento e posteriormente obteve financiamento privado ou por agência de fomento, o docente deverá atualizar o cadastro do projeto.

Se houve mudança do período de vigência do projeto, em função do financiamento obtido, o docente deverá alterar na tela de "Dados iniciais do projeto" o campo período de vigência.

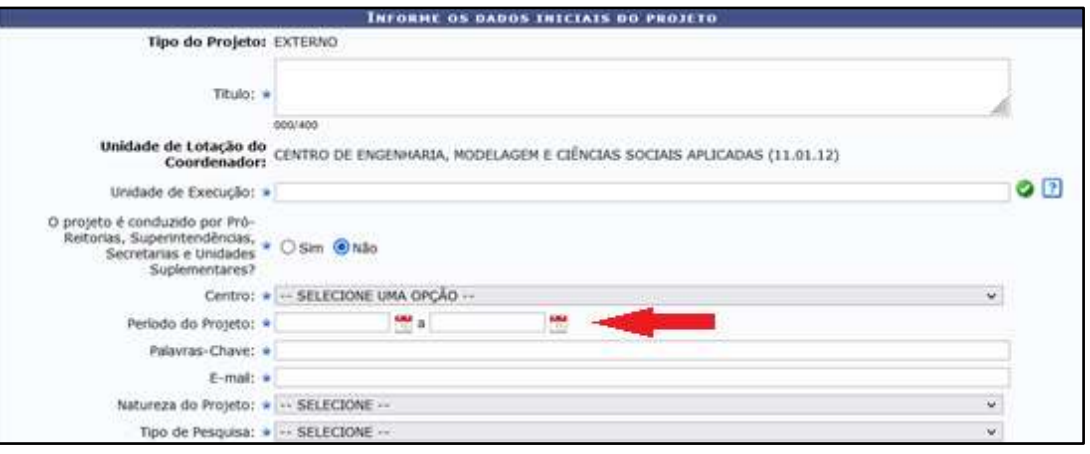

#### Após alterar a vigência, deverá avançar até a tela de

#### "Financiamentos".

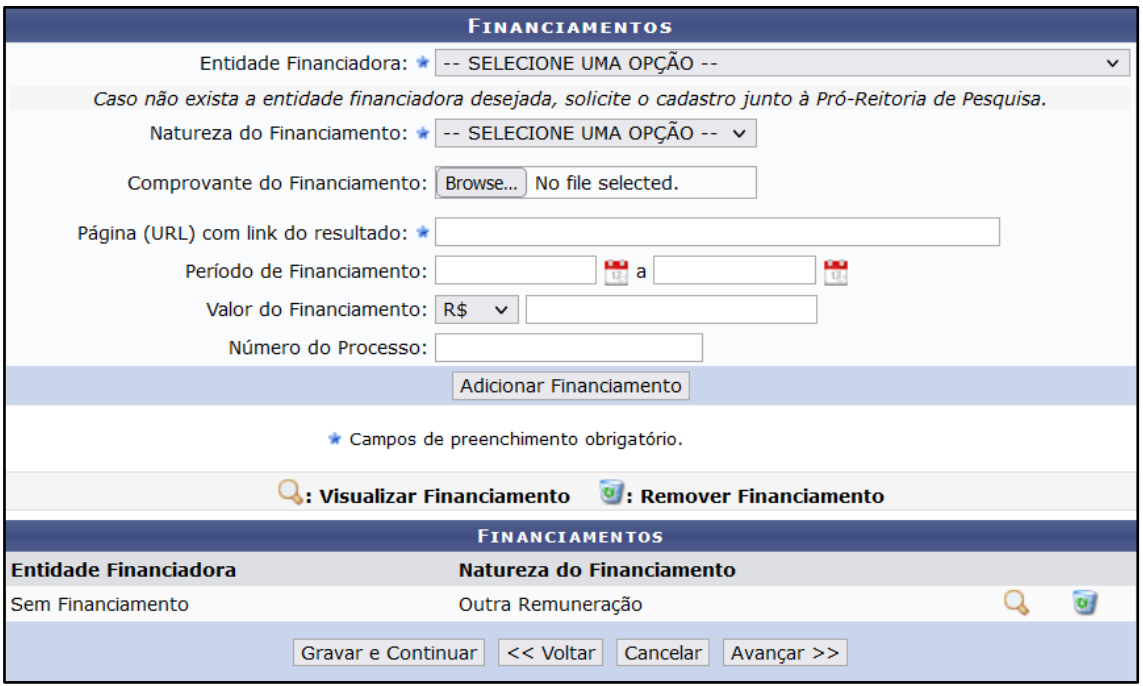

O docente deve remover o item "sem financiamento" que estará com o período incorreto. Cadastrar um novo item com a entidade financiadora "Sem financiamento", indicar o período no qual o projeto não esteve financiado e clicar em "adicionar financiamento". Após isso, o docente deverá cadastrar o novo financiamento obtido, preenchendo os campos do formulário, indicando o período e clicando em "Adicionar Financiamento".

Após atualizadas as informações do financiamento, o docente deverá avançar até a tela de "Cronograma de atividades" e

atualizá-la se for o caso. Em seguida, basta "Avançar" até a última tela, dar ciência ao "Termo de concordância" e clicar em "Gravar e Enviar".

#### <span id="page-16-0"></span>**6. Adicionar período sem financiamento em projeto financiado**

Nos casos em que o projeto continua sendo desenvolvido mesmo após encerrado o financiamento, o docente deverá atualizar o cadastro do projeto.

O docente deverá alterar na tela de "Dados iniciais do projeto" o campo período de vigência, indicando a nova previsão de término do projeto, considerando o período em que será desenvolvido sem o financiamento.

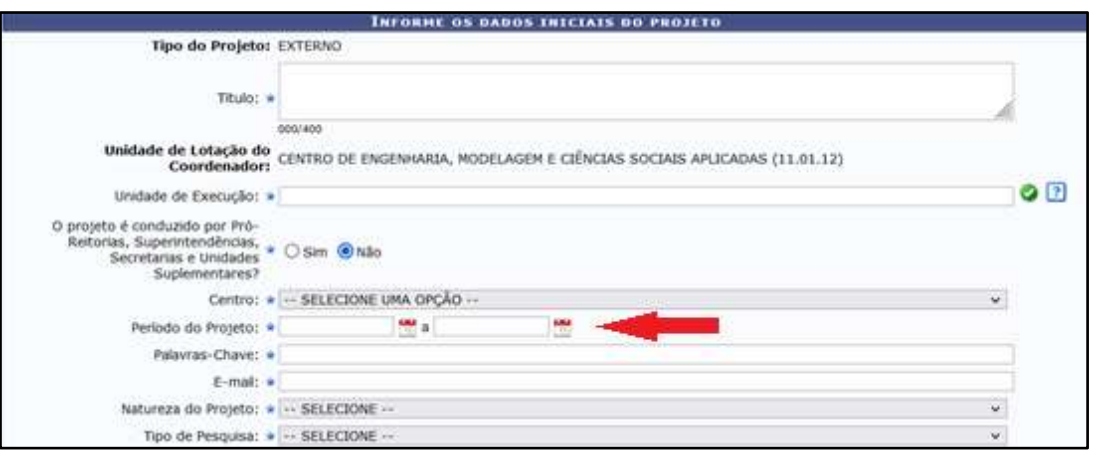

Após alterar a vigência, deverá avançar até a tela de "Financiamentos".

#### | Tutorial para Alterar Cadastro de Projetos de Pesquisa no SIG/UFABC

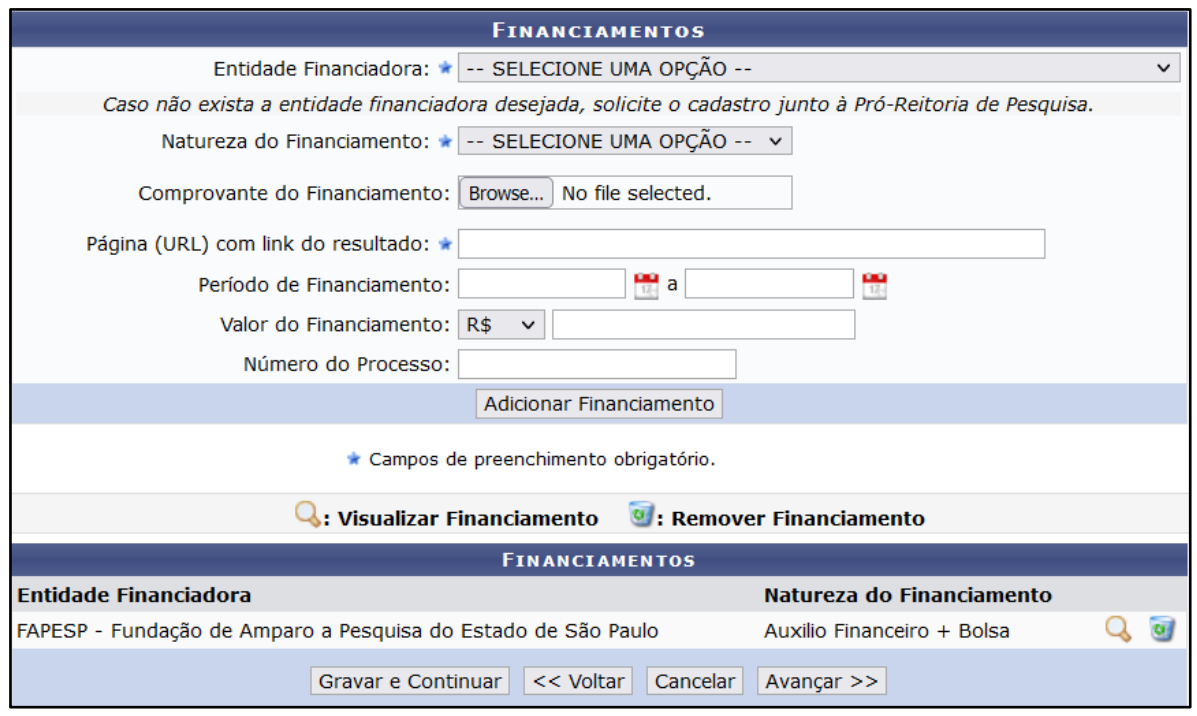

Nesta tela, o docente deverá inserir o período em que o projeto se desenvolverá sem financiamento, para isso, deve selecionar "Sem financiamento" no campo "entidade financiadora", preencher o campo "Natureza do financiamento" como "outra remuneração", no campo "Página (URL)" preencher como "Não se aplica" e informar no campo "Período do Financiamento" o período em que o projeto será desenvolvido sem financiamento.

Após atualizadas as informações do financiamento, o docente deverá avançar até a tela de "Cronograma de atividades" e atualizá-la se for o caso. Em seguida, basta "Avançar" até a última tela, dar ciência ao "Termo de concordância" e clicar em "Gravar e Enviar".

#### <span id="page-18-0"></span>**7. Alterar membros do projeto**

#### <span id="page-18-1"></span>**a. Remover um membro**

Para remover um dos membros da equipe do projeto, após clicar no botão de alterar o projeto, deverá avançar até a tela "Informar membros do projeto".

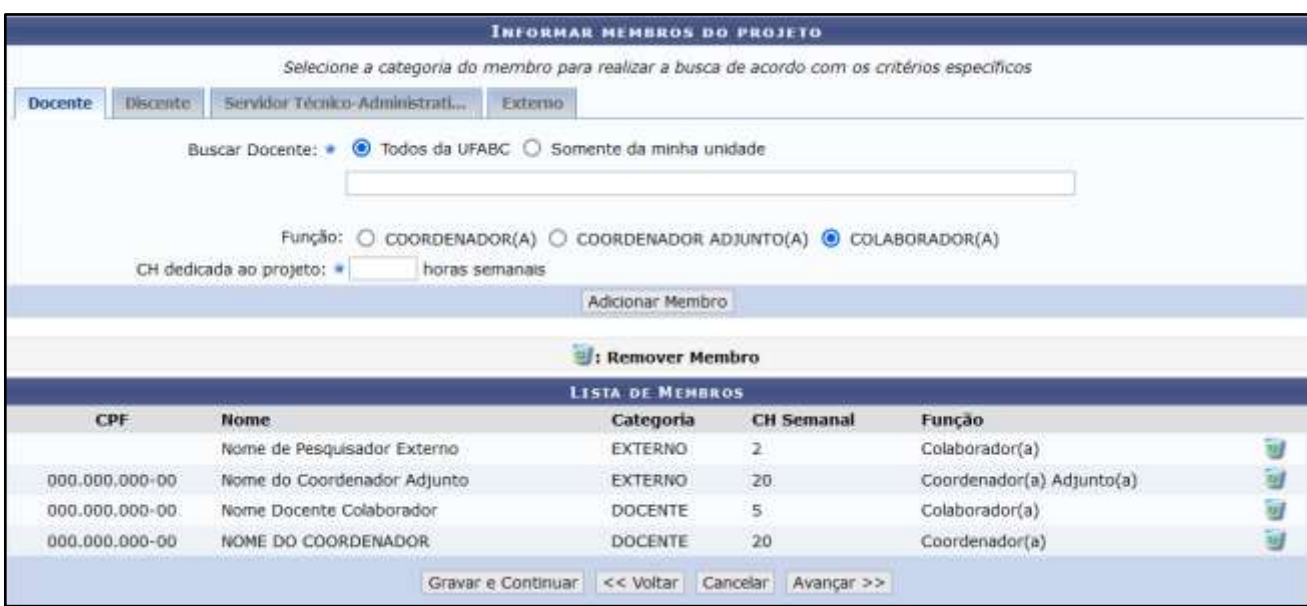

Na sessão inferior da tela, será exibida a lista dos pesquisadores membros do projeto, identifique o membro que deseja remover e clique no botão " "Remover" correspondente ao pesquisador.

Após atualizadas as informações dos membros, basta "Avançar" até a última tela, dar ciência ao "Termo de concordância" e clicar em "Gravar e Enviar".

#### <span id="page-19-0"></span>**b. Inserir novo membro**

Para inserir um novo membro na equipe do projeto, após clicar no botão de alterar o projeto, deverá avançar até a tela "Informar membros do projeto".

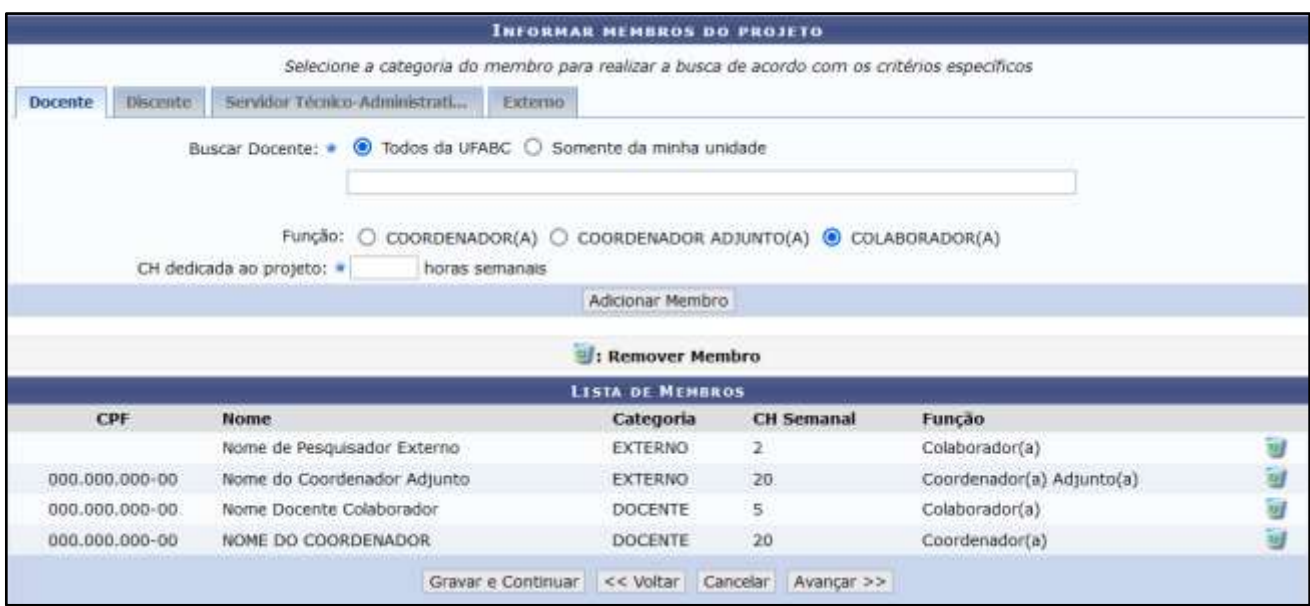

Utilize as abas "docente", "discente", "servidor" ou "externo" para identificar o perfil do membro, preencha as informações solicitadas e clique em "Adicionar membro".

Após atualizadas as informações dos membros, basta "Avançar" até a última tela, dar ciência ao "Termo de concordância" e clicar em "Gravar e Enviar".

#### <span id="page-20-0"></span>**c. Alterar função ou carga horária de um membro**

Para alterar alguma informação de um membro da equipe do projeto, após clicar no botão de alterar o projeto, deverá avançar até a tela "Informar membros do projeto".

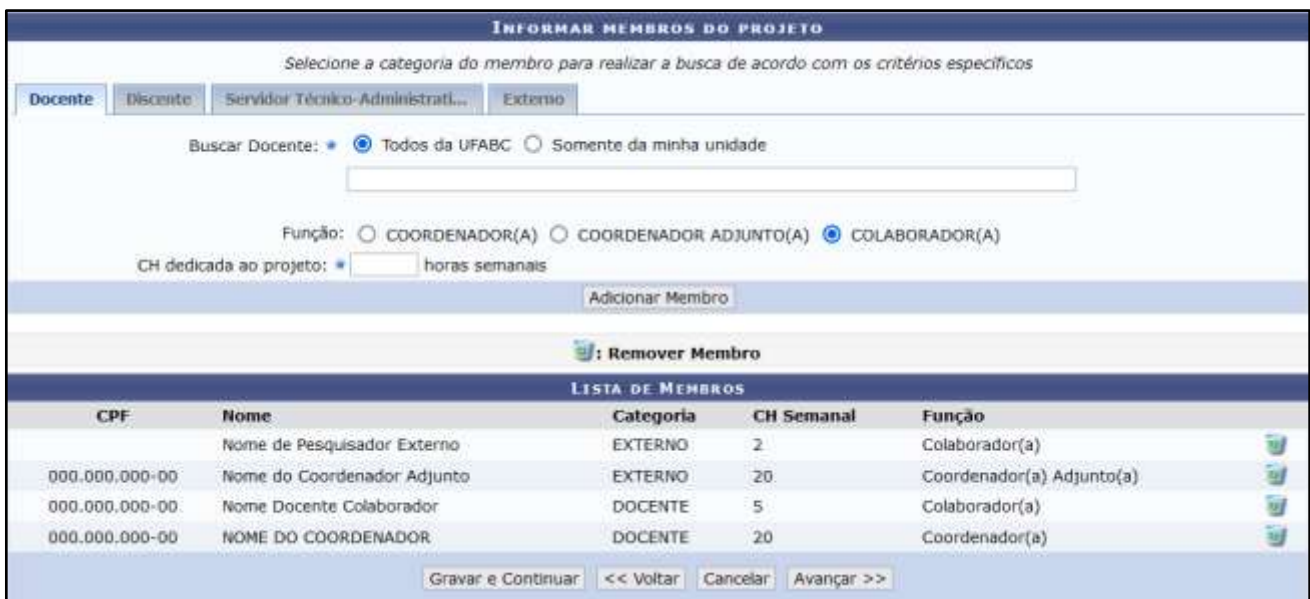

Na sessão inferior da tela, será exibida a lista dos pesquisadores membros do projeto, identifique o membro que deseja alterar os dados e clique no botão i "Remover" correspondente ao pesquisador. Após isso, insira novamente o pesquisador informando os dados corretos.

Após atualizadas as informações dos membros, basta "Avançar" até a última tela, dar ciência ao "Termo de concordância" e clicar em "Gravar e Enviar".

#### <span id="page-21-0"></span>**8. Alterar cronograma do projeto**

O docente, ao alterar a vigência de um projeto, deverá revisar o cronograma de atividades do projeto. Após clicar no botão de alterar o projeto, deverá avançar até a tela "Cronograma de atividades".

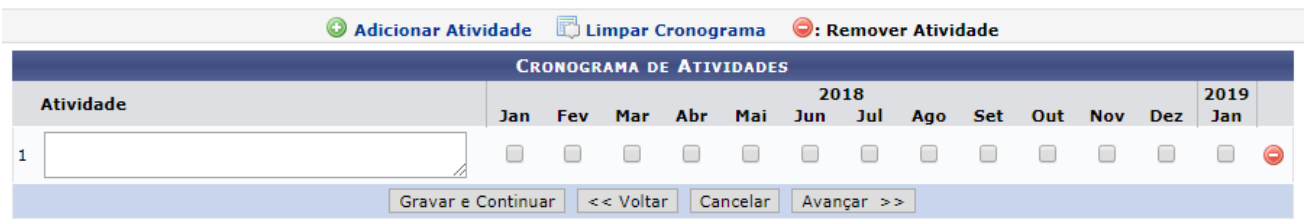

Nesta tela, o docente deverá ajustar o período das atividades, incluir ou remover atividades, de acordo com o novo cronograma.

Após atualizadas as informações do cronograma, basta "Avançar" até a última tela, dar ciência ao "Termo de concordância" e clicar em "Gravar e Enviar".

## **Data de atualização:**

**02/02/2022**